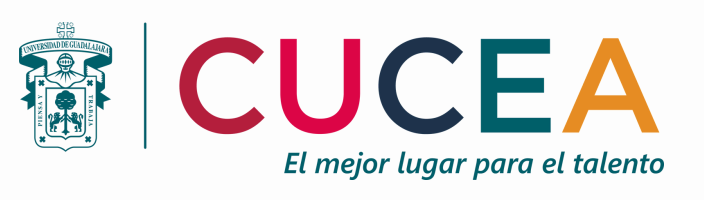

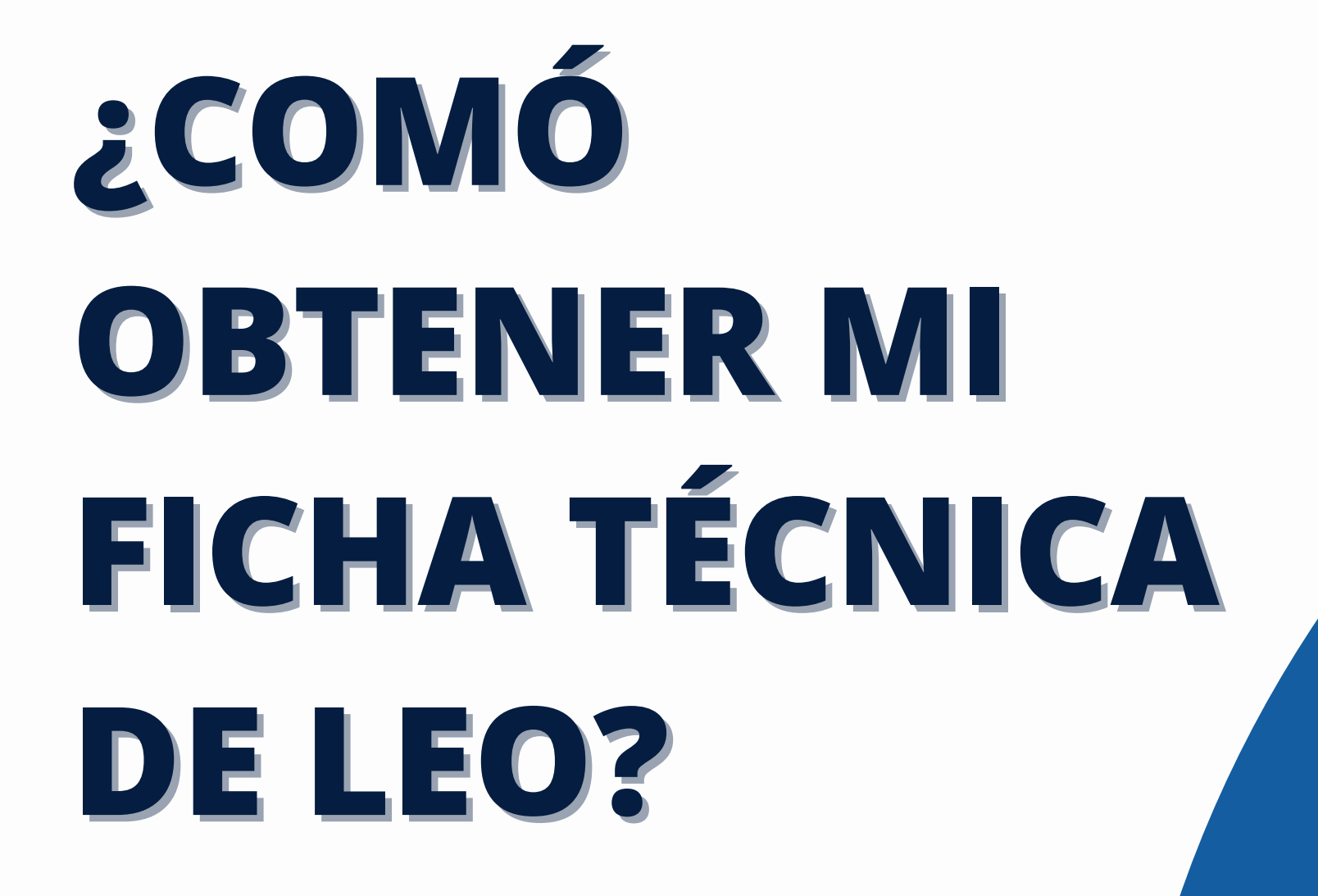

**NOTA: Para descargar la ficha técnica es necesario realizarlo desde una computadora.**

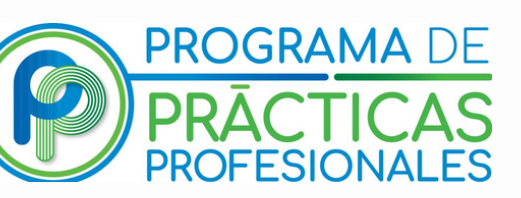

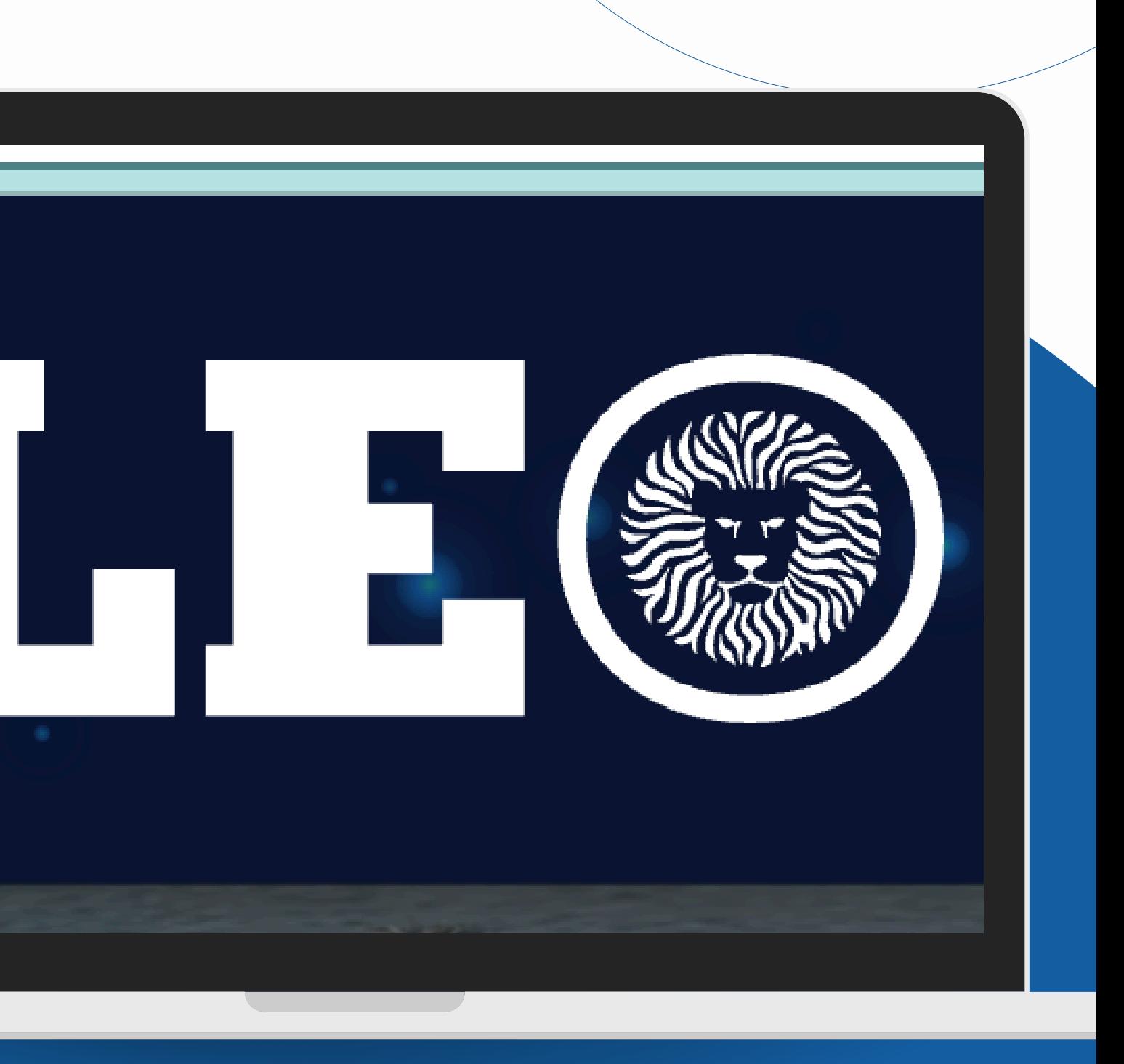

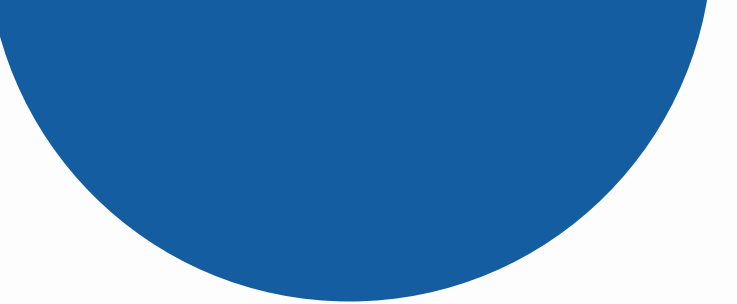

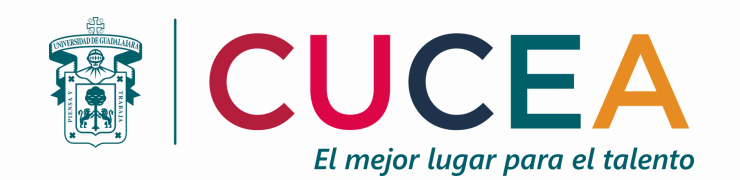

### **PASO 1: Ingresa a https://leoalumnos.udg.mx/login**

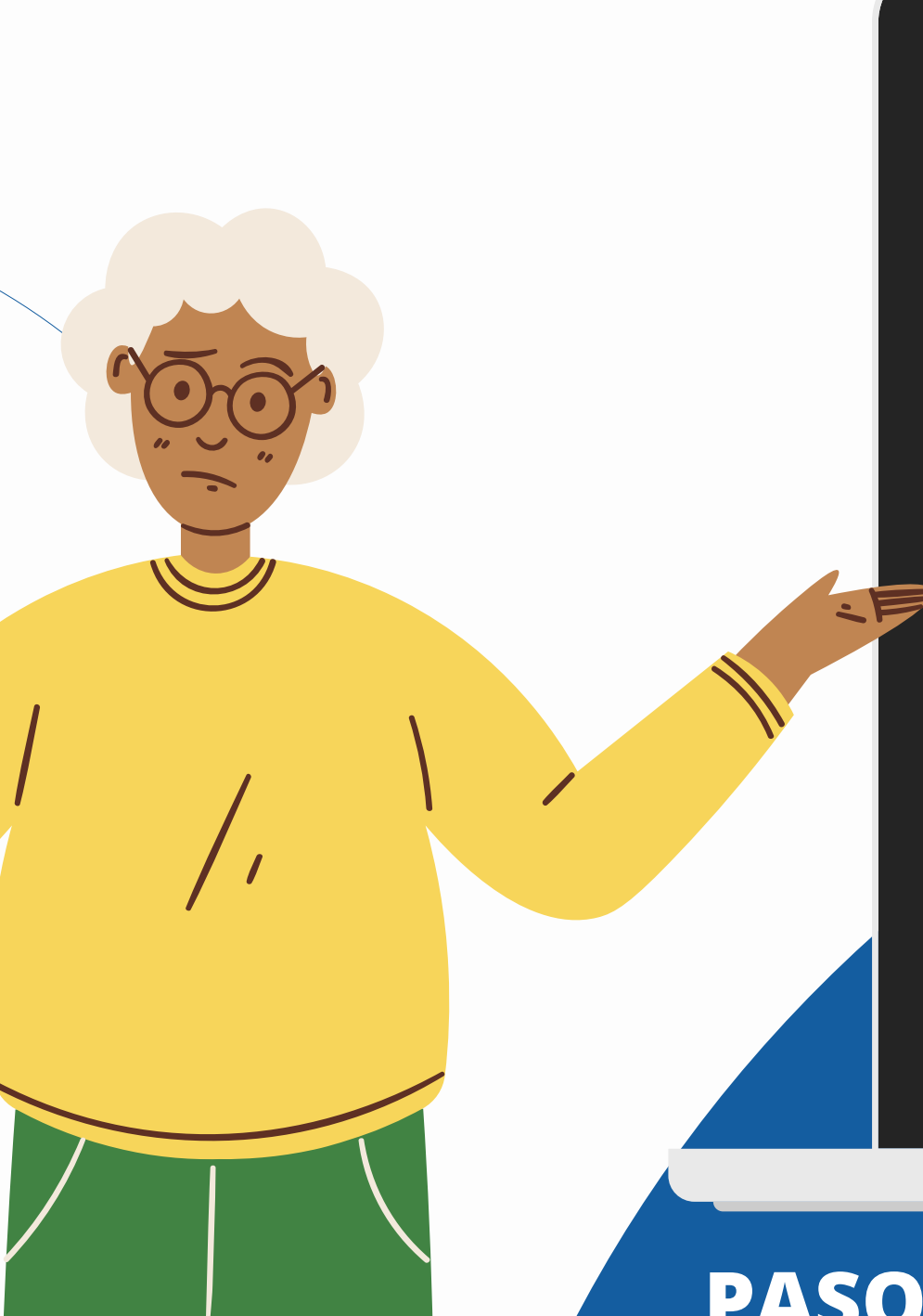

# Iniciar sesión

22220000

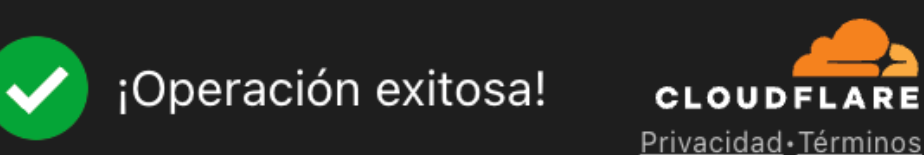

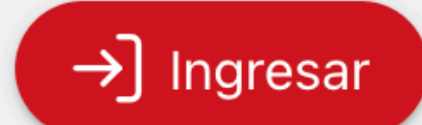

## **PASO 2: Inicia sesión con tu código de estudiante y contraseña.**

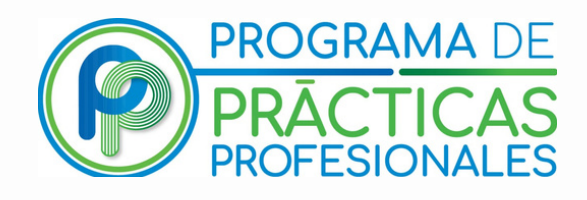

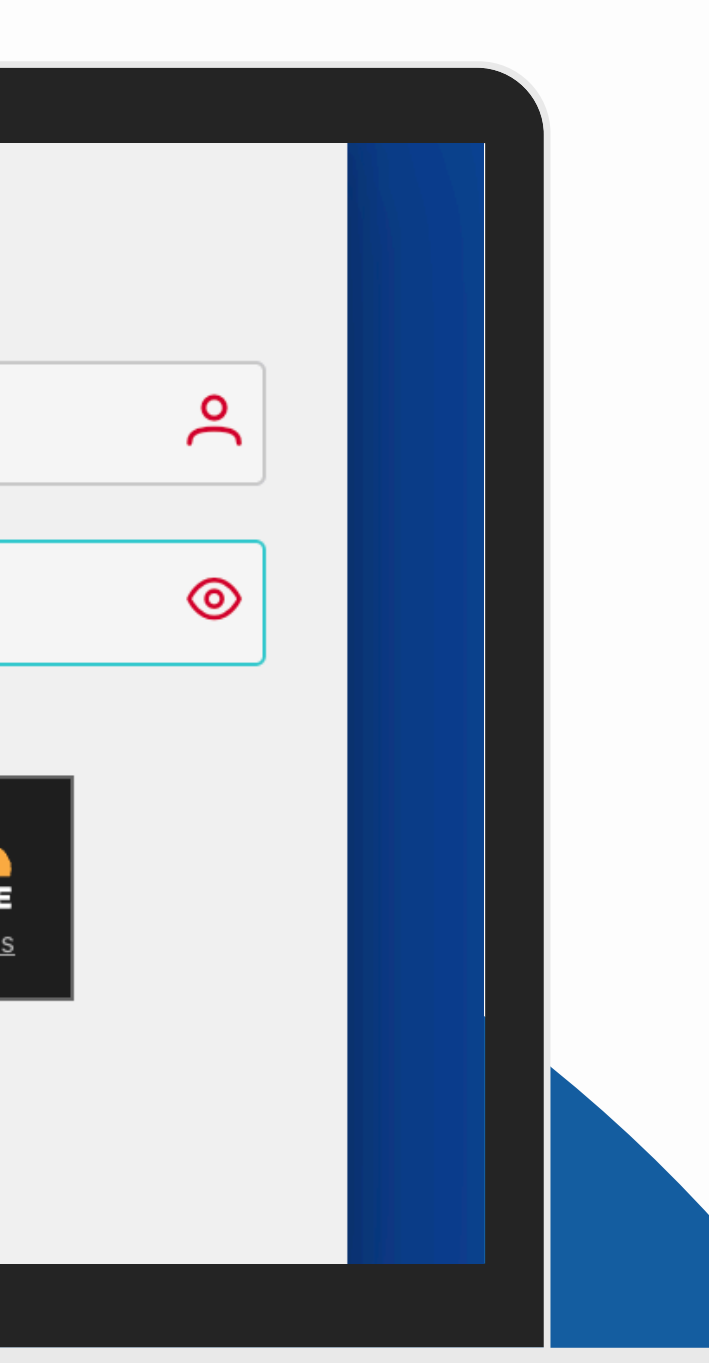

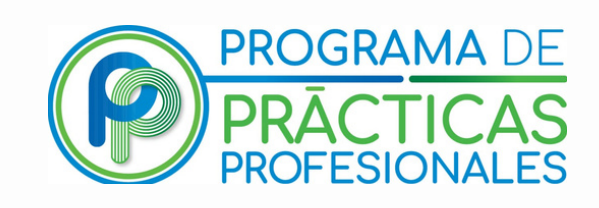

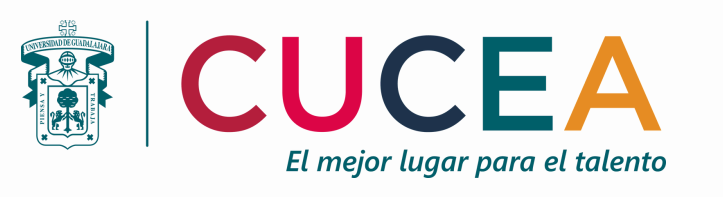

#### PASO 3: Ubica el ícono de consultas en la barra lateral izquierda y haz clic en él.

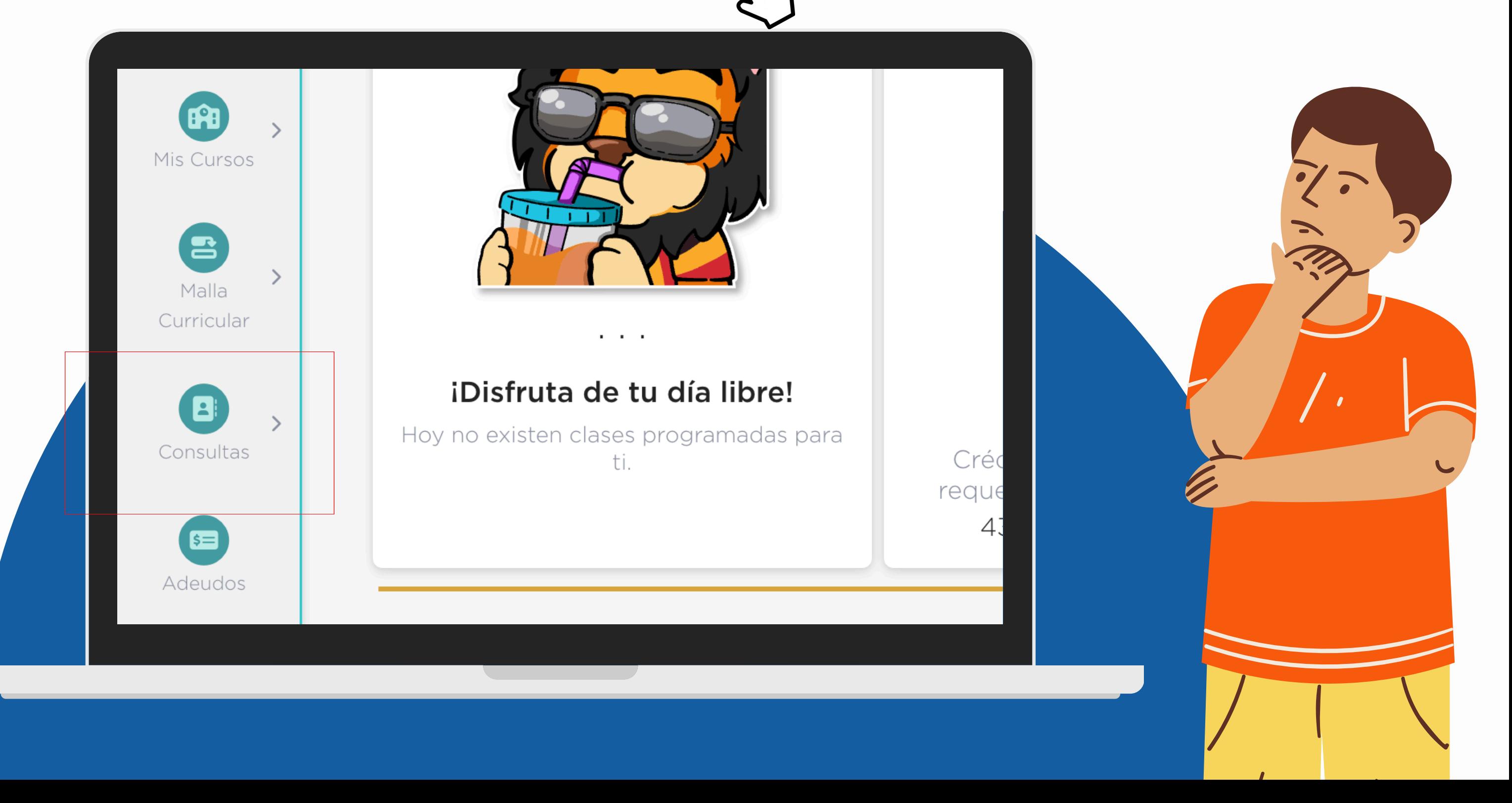

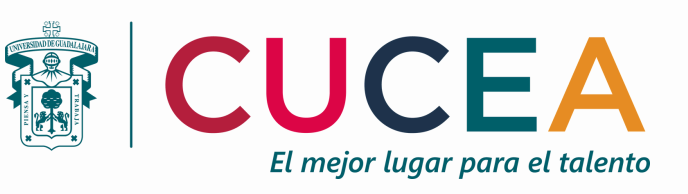

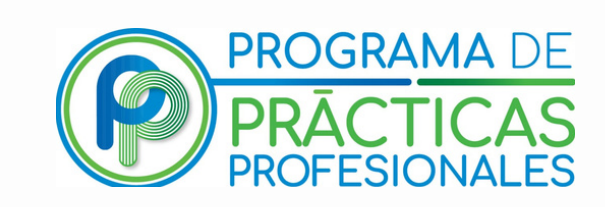

### **PASO 4: Haz clic en la opción de ficha técnica.**

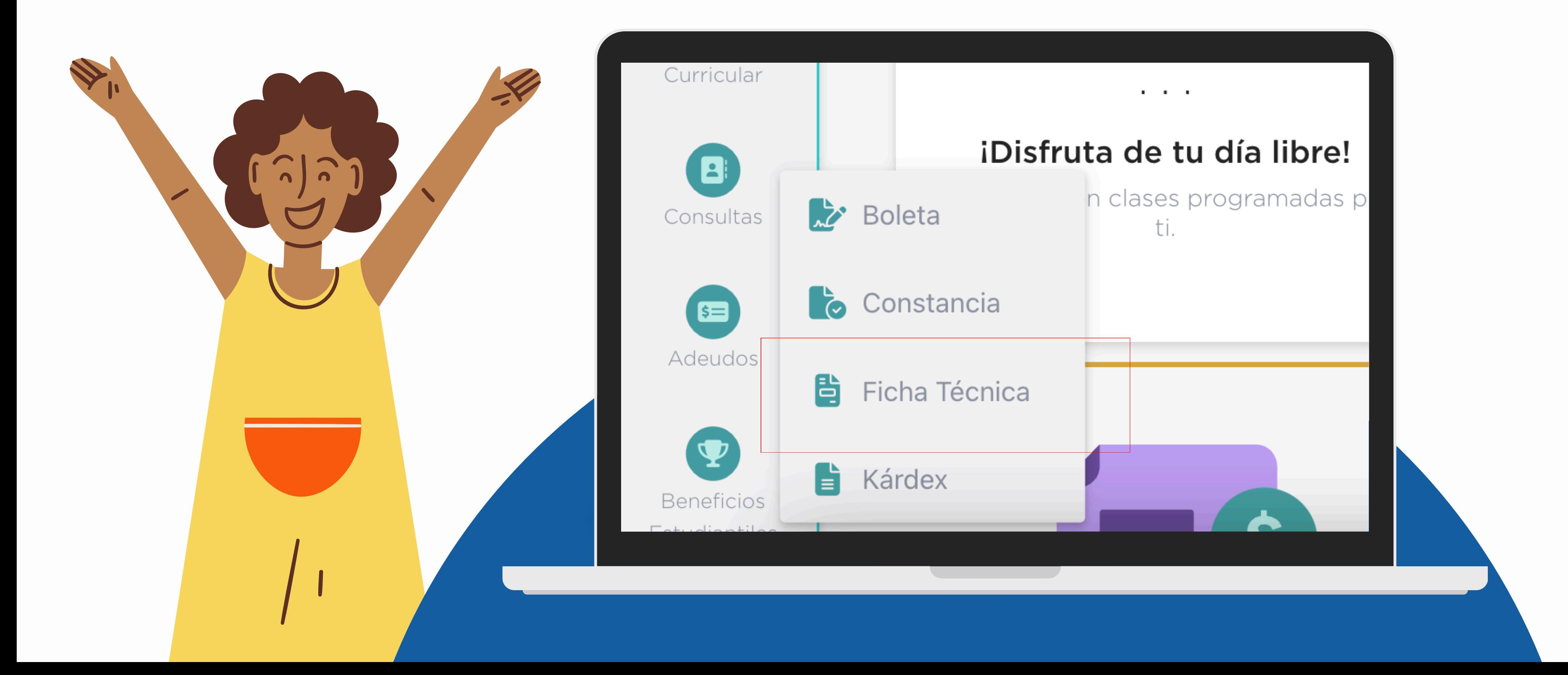

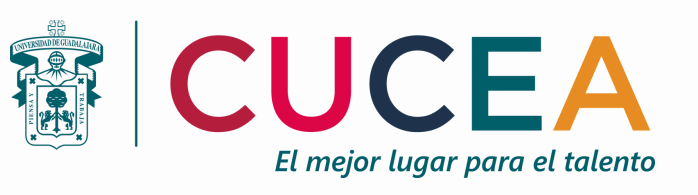

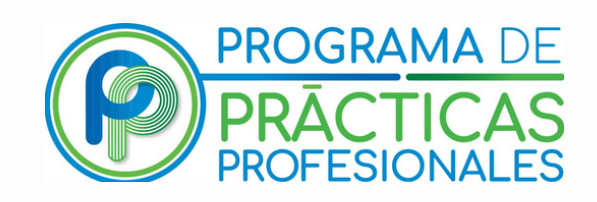

## **PASO 5: Toma captura de pantalla o descarga descarga la ficha técnica en PDF.**

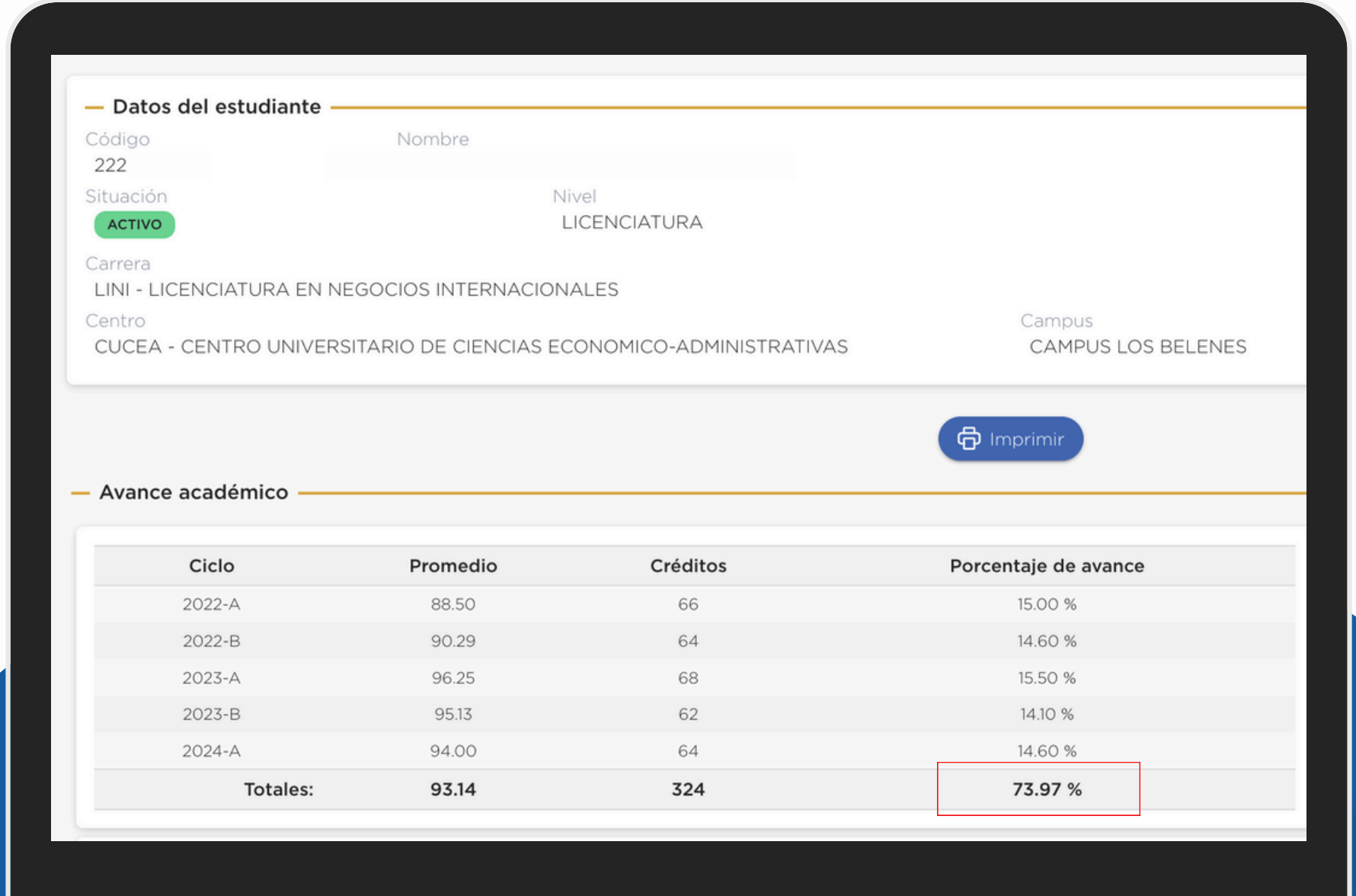

**Recuerda: es importante que en la captura de pantalla se puedan identificar tus datos y el porcentaje total de avance de créditos.**